## Login to 8x8 Configuration Manager Last Modified on 12/30/2022 11:52 am EST

- 1. Open a web browser and browse to <http://login.8x8.com>
- 2. Enter 8x8 admin credentials into the Username and Password box and click Login. NOTE: The 8x8 username determines which Virtual PBX you connect to. Using different credentials will log you in to different systems. Make sure and use the right set.

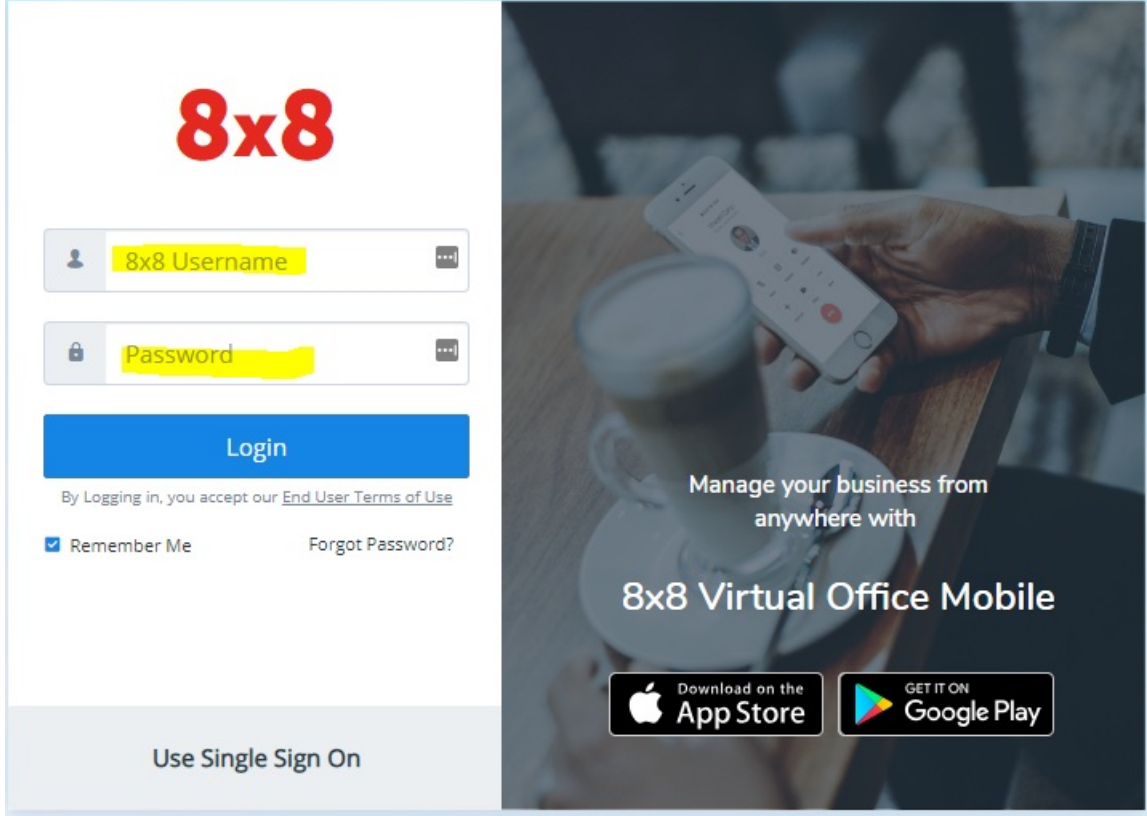

3. The 8x8 Application Panel will display. Pick the Virtual Office Config Manager button.

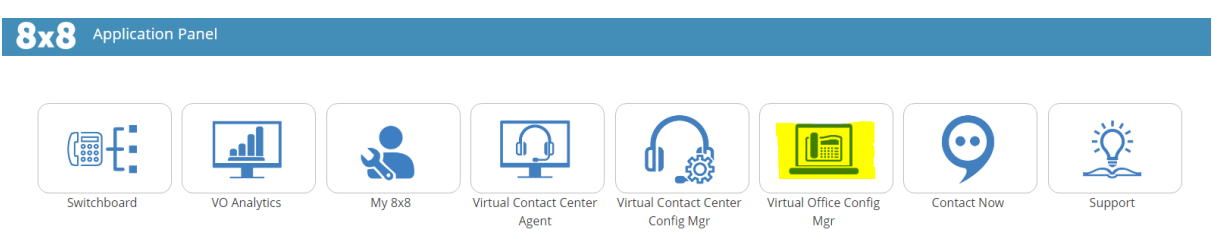

NOTE: Configuration Manager will open in <sup>a</sup> separate browser tab. The Application Panel will still be available to open other areas.